# BYDZYNE<br>GUÍA DEL USUARIO CÓMO PAGAR USANDO CPS INVOICE

## PAGA CON (PS INVOICE)

#### **1. REALIZA TU PEDIDO**

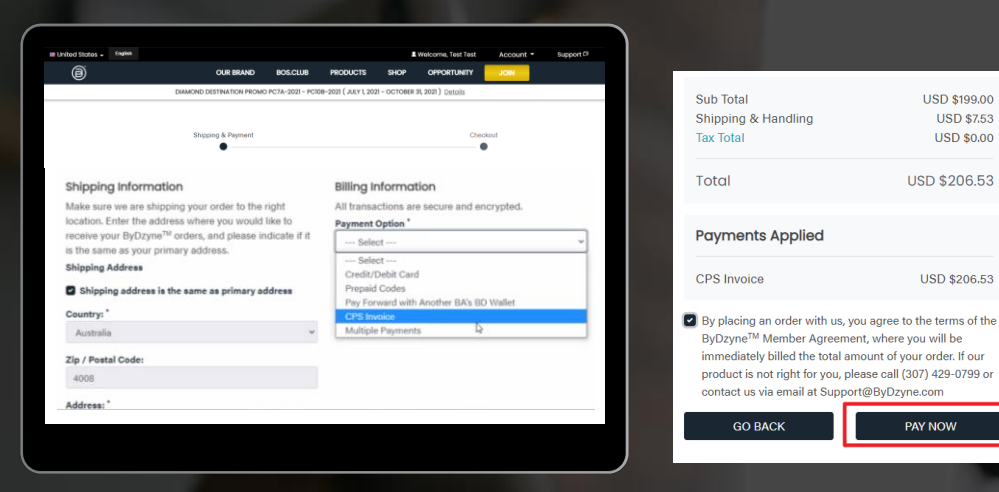

**Realiza tu pedido y haz el check out con CPS Invoice** Después de realizar tu pedido en Inscripción, Tienda o BOS.Club, realiza el pago mediante la opción de pago "CPS Invoice". No se requiere pago en esta etapa.

NOTA: La opción de CPS invoice no está disponible para Autoship, Suscripción a BOS.Club y BOS Smartship. Se requiere una tarjeta de crédito para todos los pedidos mensuales recurrentes.

### **2. INICIA SESIÓN EN TU BACK OFFICE**

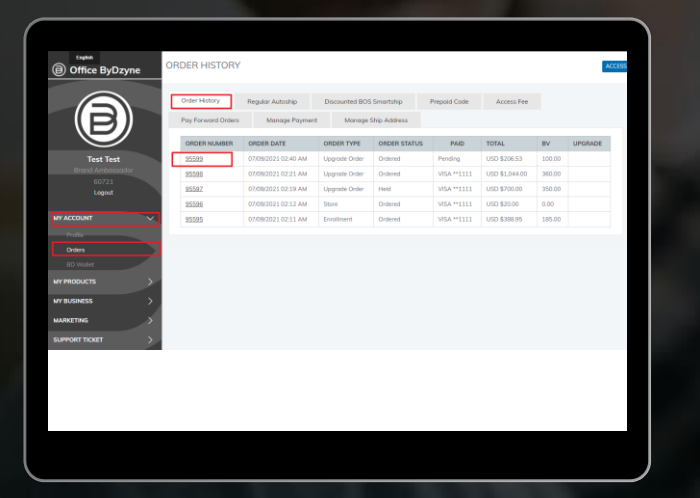

**Una vez que se haya creado tu pedido, inicia sesión en tu Backoffice> Mi cuenta > Pedidos > Selecciona el pedido**

## PAGA CON (PS INVOICE

### **3 . P A G A C O N C O I N P A Y M E N T S**

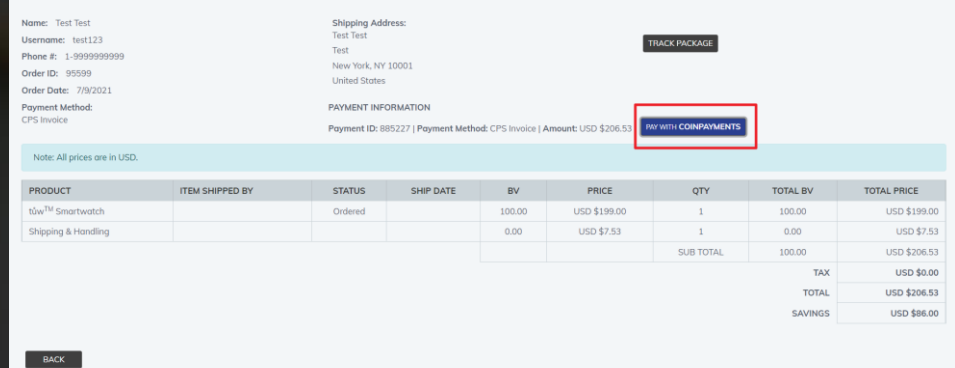

#### **Realiza el pago con COINPAYMENTS**

Una vez que se abran los detalles del pedido, verás "Pagar con Coin Payments". Haz clic en el botón. Verás el código QR como se muestra a continuación, procede a enviar el pago.

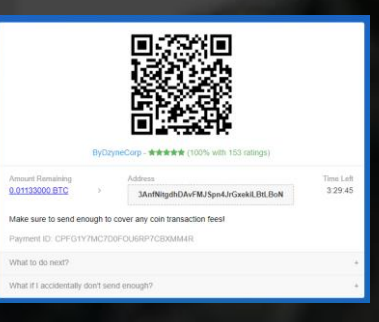

### **4. ENVÍA UN TICKET DE SOPORTE**

Una vez que complete el pago de BTC, comunícate con nosotros a través de un Ticket de soporte y proporciona los siguientes detalles:

- ✓ TID **CID**
- **OID**
- ✓ Fecha del Pedido
- Fecha del Pago
- ✓ Dirección de correo electrónico del remitente
- Captura de Pantalla de BTC